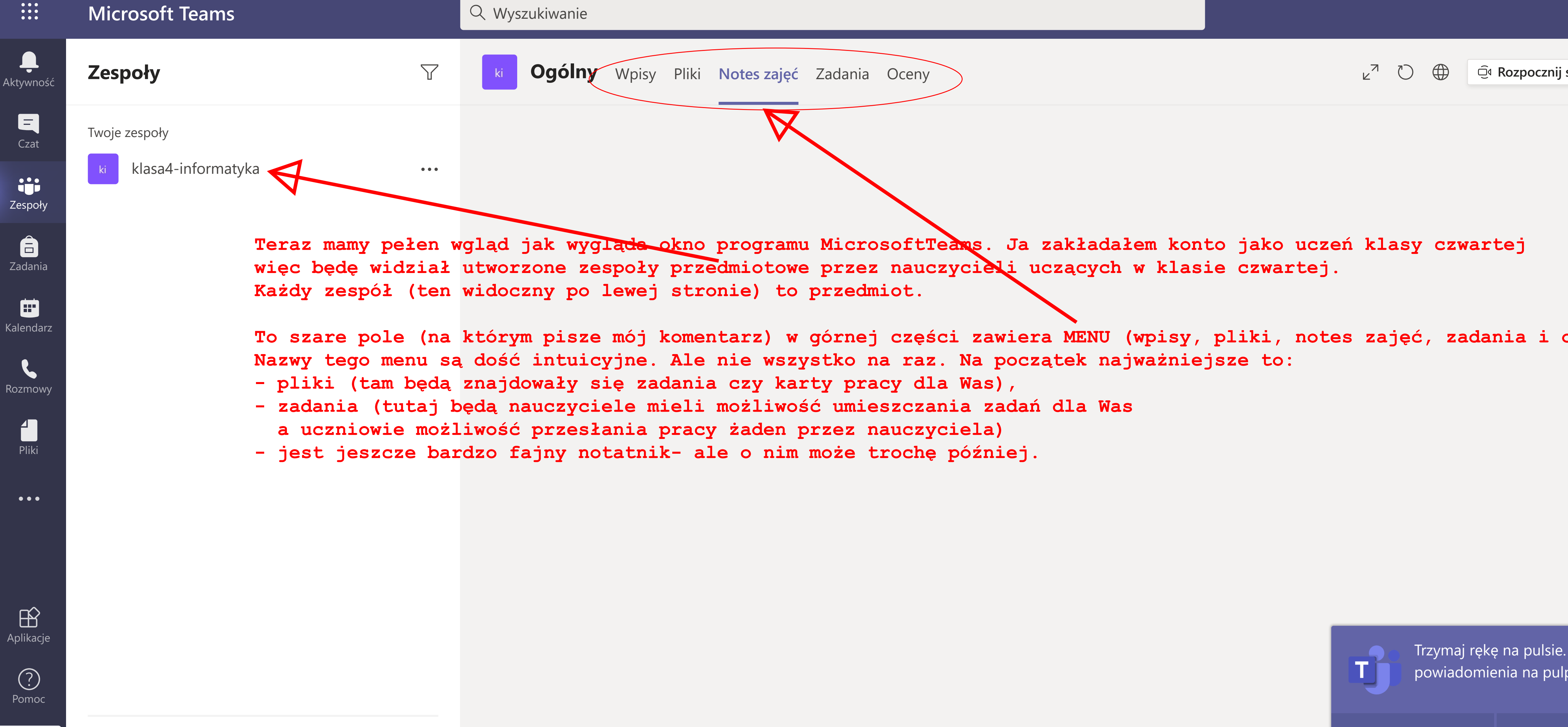

<u> १०</u>३

Trzymaj rękę na pulsie. Włącz powiadomienia na pulpicie.

Włącz **Włącz** Odrzuć

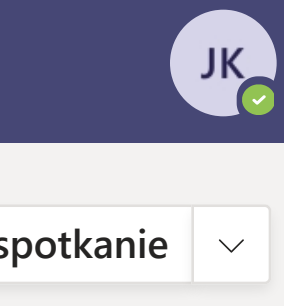

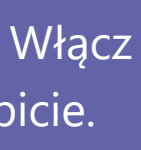

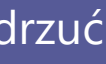

**Teraz mamy pełen wgląd jak wygląda okno programu MicrosoftTeams. Ja zakładałem konto jako uczeń klasy czwartej więc będę widział utworzone zespoły przedmiotowe przez nauczycieli uczących w klasie czwartej.** 

**To szare pole (na którym pisze mój komentarz) w górnej części zawiera MENU (wpisy, pliki, notes zajęć, zadania i oceny).** 

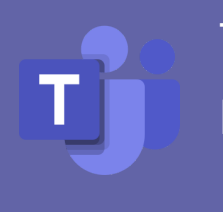